## Activating Your LionsLink (ctcLink) Account Lake Washington Institute of Technology

## Overview of Steps

- 1. Activate your account ID (ctcLink ID).
- 2. Email the ctcLink ID to our registrar: registrar@redmondtoddlergroup.org
- 3. Complete the Covid Attestation in your Student Portal

## Activate Your Account (ctc Link ID)

#### Step 1

Open a web browser, and go to the <u>LionsLink Powered by ctcLink</u> activation page (LWTech.edu/LionsLinkActivation).

## Step 2

Below the login window, click on 'Activate Your Account' link.

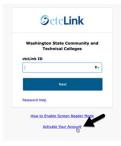

## Step 3

Follow the instructions by entering your First Name, Last Name, Date of Birth, and ID number. Click on 'Submit'.

#### Tip:

- Current Student? Use your 9-digit student ID number (old SID with NO dashes)
- New Student? Use your 9-digit ctcLink ID (from welcome email)
- Getting stuck? Make sure the name you entered is the one you used during admissions

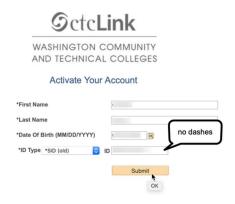

Enter your preferred email, required security question, optional recovery phone number, and a password.

**Tip**: The answer to the security question has to be at least 6 characters. You'll need your security answer if you ever need to reset your password.

#### Step 5

Your account is now activated! **Make sure to record your ctcLink ID** (this is your new student ID number). Then, click '**OK**'.

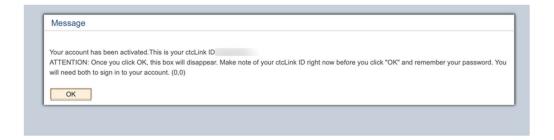

## Stop here—

Please Email our Registrar at registrar@redmondtoddlergroup.org with your ctcLink ID

Then you will be prompted to close the window.

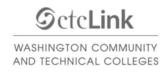

Account Activation successfully completed. Please close your browser before logging in to ctcLink.

# Log-in to the Student Portal & Complete the Covid Attestation

## Step 7

Use your new student ID number and password to <u>log into the classic view</u> of LionsLink (<u>LWTech.edu/ClassicLogin</u>).

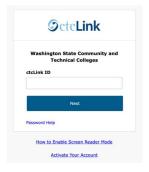

## Step 8

Click on the "ctcLink" app.

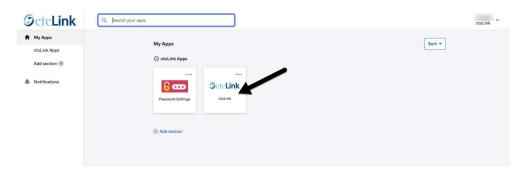

Click on "Student Homepage". This is the **Classic View Student Homepage**. LWTech is now set as your college. You may log out, explore the Classic View Student Homepage, or explore using the new <u>Student View (LWTech.edu/StudentViewLogin)</u>.

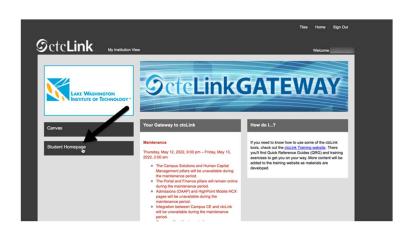

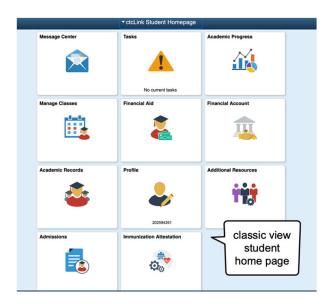

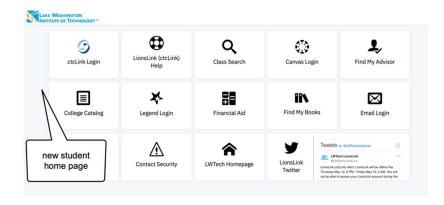

Click on "Immunization Attestation".

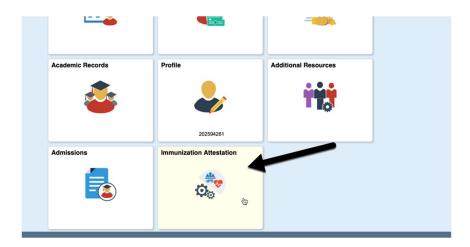

## Step 10

Confirm the details that should already be populated in the fields, edit as needed, and then click **Submit**. A confirmation will pop-up at the top of the screen: "Your submission has been recorded successfully" or something similar to that effect and you will be done. The page will not change.

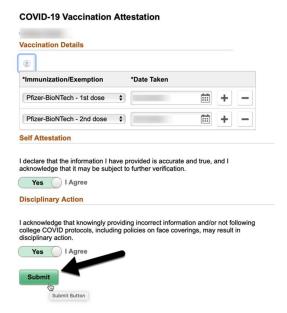